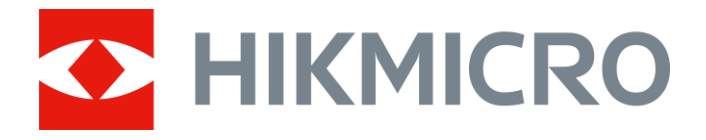

# Mira telescópica térmica Serie PANTHER 2.0

Manual del usuario V5.5.64 202304

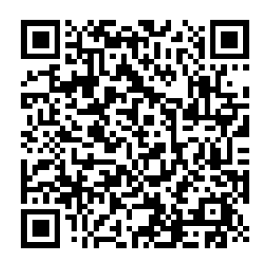

Contáctenos

# Índice

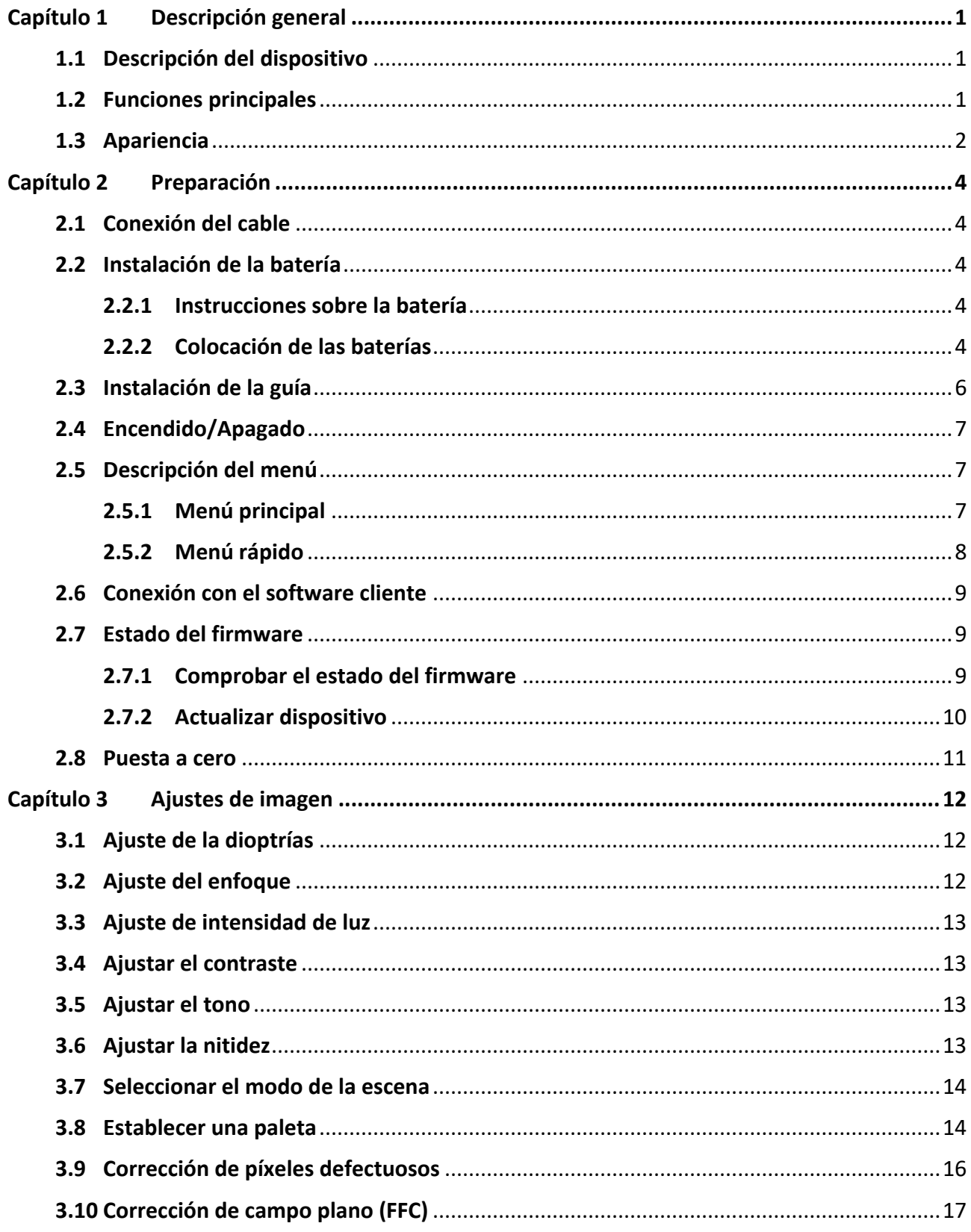

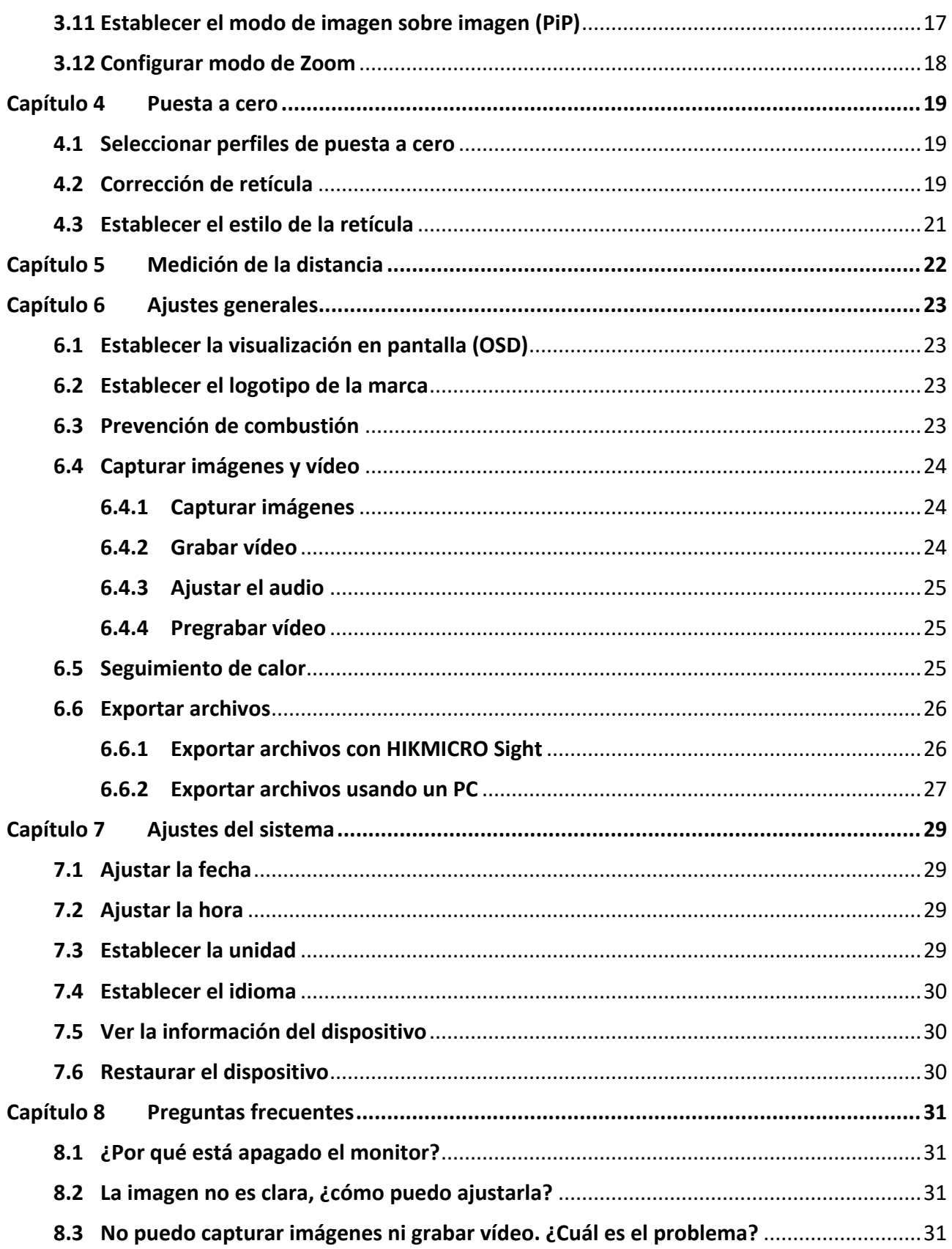

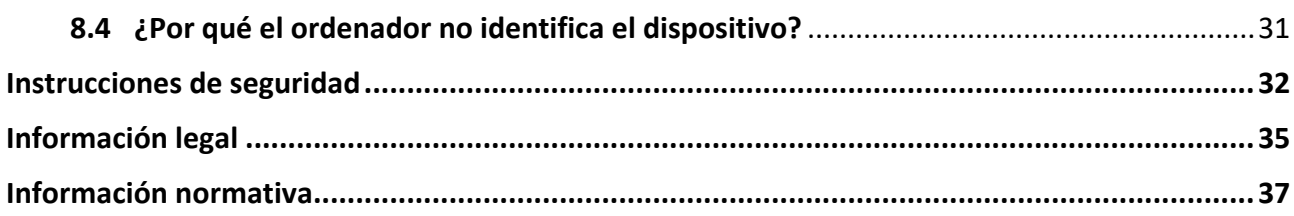

# **Capítulo 1 Descripción general**

## <span id="page-4-1"></span><span id="page-4-0"></span>**1.1 Descripción del dispositivo**

La mira telescópica térmica HIKMICRO PANTHER 2.0 proporciona una imagen nítida en condiciones ambientales adversas como oscuridad, niebla, humo, polvo, lluvia, nieve, etc. La mira telescópica se aplica principalmente a escenarios como la caza.

### <span id="page-4-2"></span>**1.2 Funciones principales**

#### **Medición de distancia**

El dispositivo puede detectar la distancia entre el blanco y la posición de observación.

#### **Seguimiento de calor**

El dispositivo puede detectar la temperatura más alta de la escena y marcar el punto. Esta función varía según el modelo de la cámara.

#### **Puesta a cero**

La retícula le ayuda a apuntar al blanco con rapidez y precisión. Consulte *[Puesta a cero](#page-22-0)*.

#### **Corrección de imagen**

El dispositivo incluye las funciones DPC (Corrección de píxel Defectuoso) y FFC (Corrección de campo plano), las cuales optimizan la calidad de imagen.

#### **Gran zoom digital**

El zoom digital de hasta 8 aumentos ofrece un mejor enfoque de pequeños objetivos a grandes distancias.

#### **Grabación de audio y activada por retroceso**

El dispositivo graba audio y es compatible con la grabación activada por retroceso.

#### **Ajuste del brillo y del tono**

Es posible ajustar el brillo y el tono según las necesidades.

#### **Conexión con el software cliente**

El dispositivo puede tomar imágenes, grabar vídeos, exportar archivos, configurar los parámetros y actualizar el firmware a través de HIKMICRO Sight tras conectar el teléfono a través de un punto de acceso.

## <span id="page-5-0"></span>**1.3 Apariencia**

Existen dos tipos de miras telescópica térmica. A continuación se muestra la descripción del aspecto de ambos tipos. Seleccione el tipo del producto real como referencia.

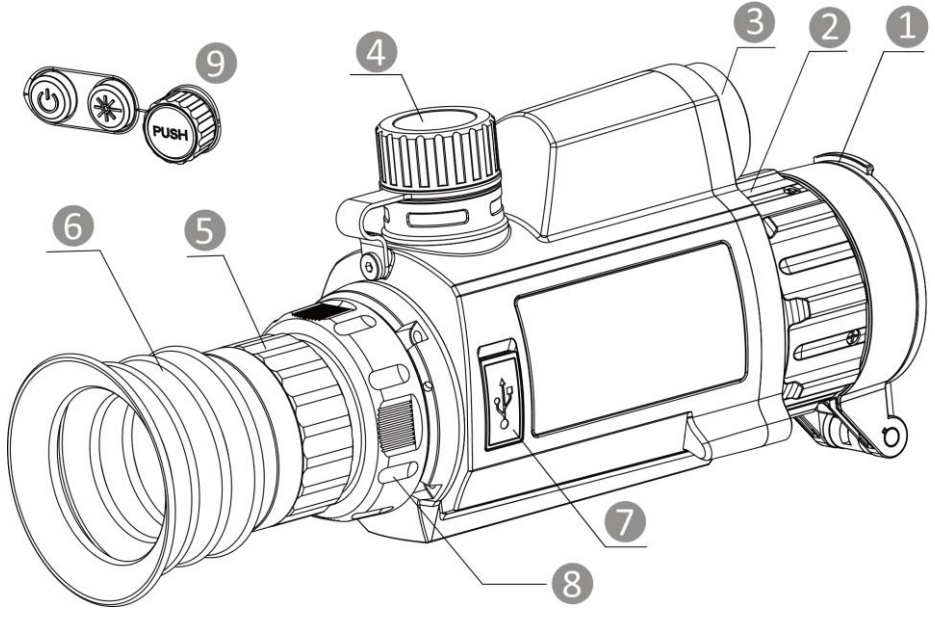

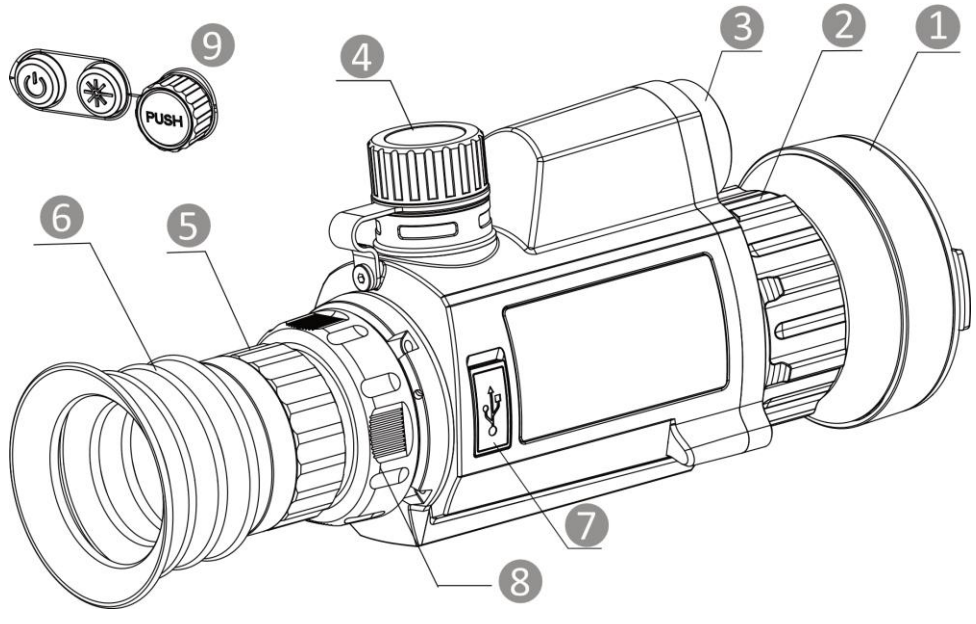

**Figura 1-1 Apariencia**

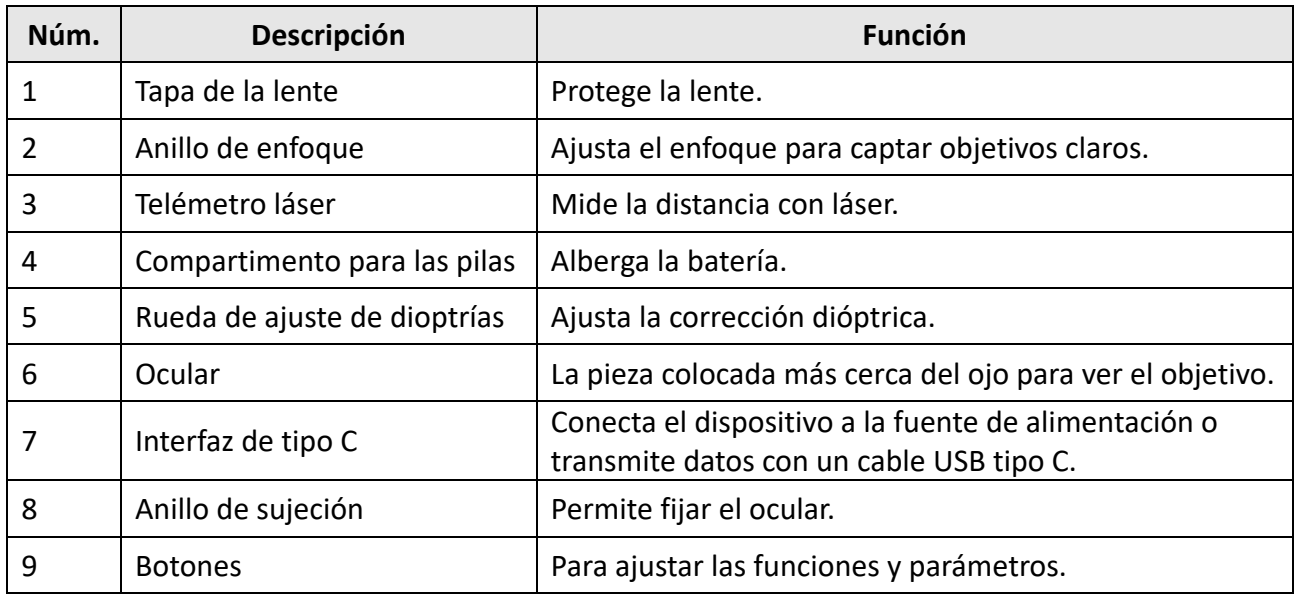

#### **Tabla 1-1 Componentes**

#### **Tabla 1-2 Descripción de botones**

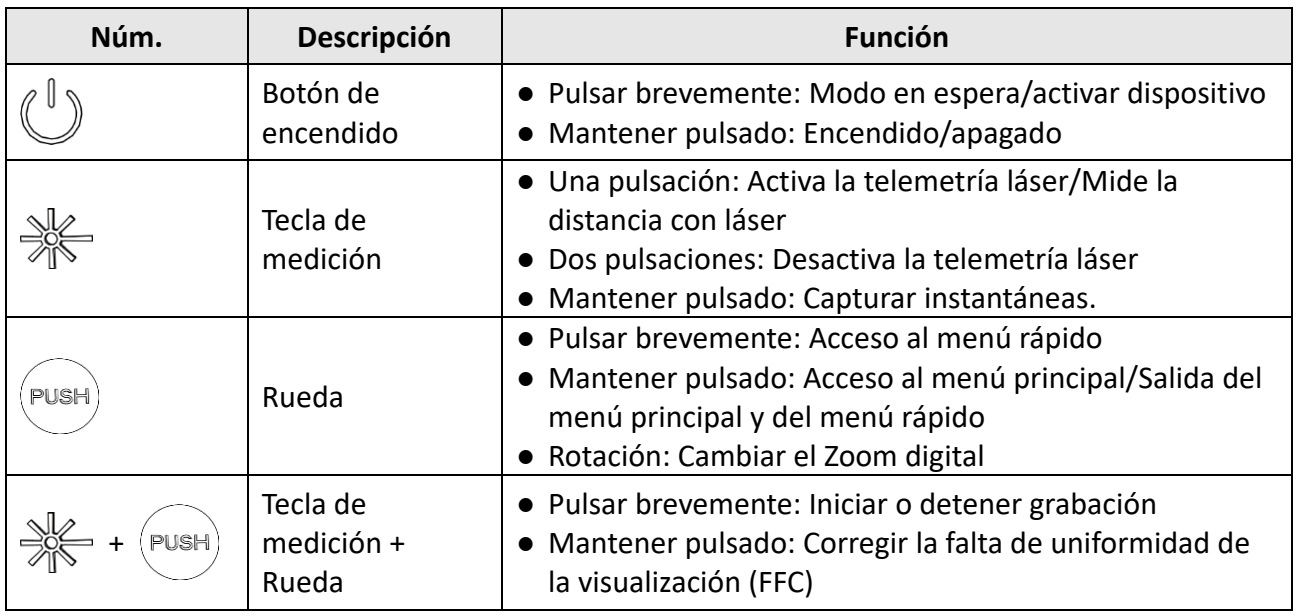

# **Capítulo 2 Preparación**

# <span id="page-7-1"></span><span id="page-7-0"></span>**2.1 Conexión del cable**

Conecte el dispositivo y el adaptador de corriente con un cable tipo C para encender el dispositivo. Como alternativa, conecte el dispositivo y el ordenador para exportar archivos.

#### **Pasos**

- 1. Abra la tapa de la interfaz de conexión del cable.
- 2. Para encender el dispositivo, conéctelo al adaptador de corriente usando un cable tipo C. Como alternativa, conecte el dispositivo y el ordenador para exportar archivos.

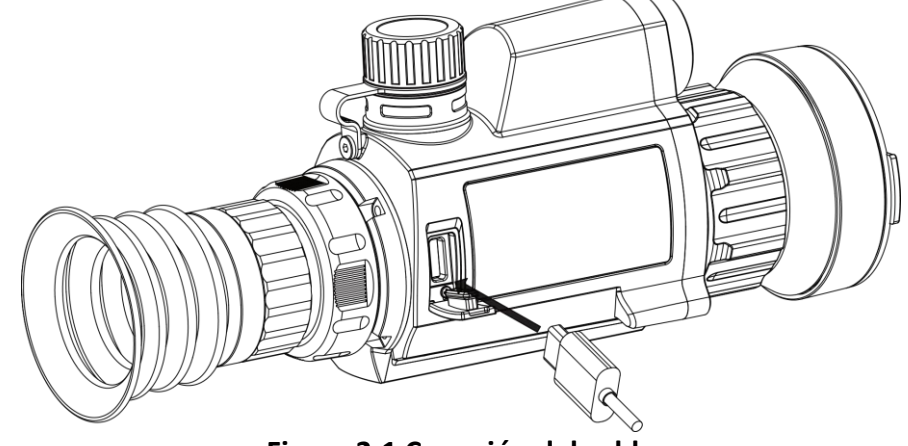

**Figura 2-1 Conexión del cable**

### <span id="page-7-2"></span>**2.2 Instalación de la batería**

### <span id="page-7-3"></span>**2.2.1 Instrucciones sobre la batería**

- La batería es del tipo 18650 con panel de protección, y su tamaño debe ser 19 × 70 mm. La tensión nominal es de 3,6 VCC y la capacidad, de 3350 mAh (12,6 Wh).
- Cargue las baterías durante más de 4 horas antes del primer uso.
- Retire la pila si no va a utilizar el dispositivo durante un periodo de tiempo prolongado.
- <span id="page-7-4"></span>● Si es necesario, compre el tipo de pilas que recomienda el fabricante.

### **2.2.2 Colocación de las baterías**

Inserte la batería dentro del compartimiento.

#### **Pasos**

1. Gire la tapa de la batería en sentido antihorario para aflojarla.

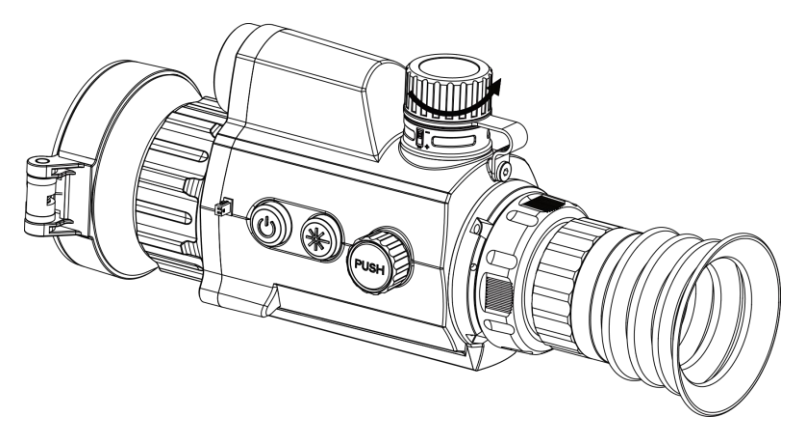

**Figura 2-2 Abra la tapa de la batería**

2. Introduzca la batería dentro del compartimiento con el polo positivo hacia adentro.

![](_page_8_Picture_6.jpeg)

**Figura 2-3 Instalación de la batería**

3. Gire la tapa de la batería en sentido horario para apretarla.

![](_page_8_Picture_9.jpeg)

**Figura 2-4 Apretar la tapa**

# <span id="page-9-0"></span>**2.3 Instalación de la guía**

#### **Pasos**

1. Alinee los orificios roscados del dispositivo con los del raíl.

![](_page_9_Picture_4.jpeg)

**Figura 2-5 Instalar los tornillos**

2. Introduzca los tornillos en los orificios y apriételos bien.

![](_page_9_Picture_7.jpeg)

**Figura 2-6 Asegurar el dispositivo**

3. Apriete las palancas para asegurar el dispositivo.

### **Nota**

La guía no se incluye en el paquete. Cómprela por separado cuando la necesite.

# <span id="page-10-0"></span>**2.4 Encendido/Apagado**

#### **Encendido**

Cuando la batería tenga carga suficiente, mantenga pulsado  $\mathbb{U}$  durante unos 2 segundos para encender el dispositivo.

#### **Apagar**

Para apagar el dispositivo, mantenga pulsado  $\bigcup$  durante 2 segundos.

#### **Nota**

- Cuando apague el dispositivo, aparecerá una cuenta atrás de apagado. Puede pulsar cualquier botón para interrumpir la cuenta atrás y cancelar el apagado.
- Cuando el apagado sea porque la batería tiene poca carga, no se podrá cancelar.

#### **Apagado automático**

Configure el tiempo de apagado automático para su dispositivo y entonces, el dispositivo se apagará automáticamente cuando transcurra el tiempo establecido.

#### **Pasos**

- 1. Mantenga la rueda pulsada para entrar en el menú.
- 2. Gire la rueda para seleccionar  $\langle \circ \rangle$  **Ajustes generales**, y seleccione  $(\cdot)$ .
- 3. Gire y pulse la rueda para seleccionar la hora de apagado automático que desee.
- 4. Mantenga la rueda pulsada para guardar y salir.

### **Nota**

- Observe el icono de la batería para ver su estado. indica que la batería está completamente cargada y  $\blacksquare$  que la batería tiene poca carga.
- Cuando aparezca el aviso de poca carga, cargue la batería.
- La cuenta atrás del apagado automático volverá a empezar cuando el dispositivo sale del modo en espera o si el dispositivo se reinicia.

## <span id="page-10-1"></span>**2.5 Descripción del menú**

### <span id="page-10-2"></span>**2.5.1 Menú principal**

Con el dispositivo encendido, mantenga la rueda pulsada para mostrar el menú. En el menú, puede girar la rueda para seleccionar las funciones, púlsela para configurar la función seleccionada y manténgala pulsada para salir del menú.

![](_page_11_Picture_1.jpeg)

**Figura 2-7 Menú principal**

### <span id="page-11-0"></span>**2.5.2 Menú rápido**

Desde el modo de vista en directo, pulse la rueda para visualizar el menú rápido. En el menú rápido puede configurar parámetros como **Modo**, **PIP** (Imagen en imagen), **Contraste** y **Brillo**.

![](_page_11_Picture_5.jpeg)

**Figura 2-8 Menú rápido**

# **Nota**

Esta función varía según el modelo de la cámara.

## <span id="page-12-0"></span>**2.6 Conexión con el software cliente**

Conecte el dispositivo a la aplicación HIKMICRO Sight mediante un punto de acceso y podrá capturar imágenes, grabar vídeo o configurar parámetros desde su teléfono.

#### **Pasos**

1. Busque la aplicación HIKMICRO Sight en App Store (dispositivos iOS) o en Google Play™ (dispositivos Android) para descargarla. Alternativamente, puede escanear el código QR para descargarla e instalarla.

![](_page_12_Picture_5.jpeg)

Sistema Android Sistema iOS

- 2. Mantenga la rueda pulsada para ver el menú del dispositivo.
- 3. Gire la rueda para seleccionar  $\circled{2}$  y pulse para activar el punto de acceso.
- 4. Active el wifi de su teléfono y conéctese al punto de acceso wifi del dispositivo.
	- Nombre del punto de acceso: HIKMICRO\_Núm. de serie
	- Contraseña del punto de acceso wifi: Núm. de serie: los últimos 9 dígitos del núm. de serie.
- 5. Abra la aplicación y conecte el teléfono con el dispositivo. Podrá ver la interfaz del dispositivo en su teléfono.

### **Nota**

- El dispositivo no se podrá conectar con la aplicación si introduce una contraseña errónea varias veces. Consulte la sección *[Restaurar el dispositivo](#page-33-2)* para restablecer el dispositivo y vuelva a conectar la aplicación.
- El dispositivo debe ser activado para el primer uso. Cambie la contraseña predeterminada tras la activación.

# <span id="page-12-1"></span>**2.7 Estado del firmware**

### <span id="page-12-2"></span>**2.7.1 Comprobar el estado del firmware**

#### **Pasos**

- 1. Abra la aplicación HIKMICRO Sight y conecte su dispositivo a la aplicación.
- 2. Compruebe si hay un punto rojo en la interfaz de conexión. Si no hay ningún punto rojo, el firmware instalado es la última versión. Si hay un punto rojo, el firmware no es la última versión.

![](_page_13_Picture_1.jpeg)

#### **Figura 2-9 Comprobar el estado del firmware**

3. (Opcional) Si el firmware no es la última versión, actualice el dispositivo. Consulte *[Actualizar](#page-13-0)  [dispositivo](#page-13-0)*.

### <span id="page-13-0"></span>**2.7.2 Actualizar dispositivo**

### **Actualizar dispositivo mediante la aplicación HIKMICRO Sight**

#### **Antes de comenzar**

Instale la aplicación HIKMICRO Sight en su teléfono y conecte el dispositivo a la aplicación.

#### **Pasos**

- 1. Toque sobre la serie del dispositivo para acceder a la interfaz de información del dispositivo.
- 2. Toque en **Actualizar el dispositivo** para entrar en la interfaz de actualización del dispositivo
- 3. Toque **Actualizar** para iniciar la actualización.

![](_page_13_Picture_12.jpeg)

#### **Figura 2-10 Actualizar firmware**

## **Nota**

La operación de actualización puede variar debido a las actualizaciones continuas. Tome la versión real de la aplicación como referencia.

#### **Actualizar el dispositivo usando un PC**

#### **Antes de comenzar**

Primero, obtenga el paquete de actualización.

#### **Pasos**

- 1. Conecte el dispositivo a su PC con el cable y enciéndalo.
- 2. Abra la unidad de disco detectada, copie el archivo de actualización y péguelo en el directorio raíz del dispositivo.
- 3. Mantenga pulsado  $\mathbb{U}$  para reiniciar el dispositivo y este se actualizará automáticamente. Podrá ver el progreso de la actualización en la interfaz principal.

### $\begin{bmatrix} \mathbf{I} \\ \mathbf{N} \end{bmatrix}$  Nota

Durante la actualización, asegúrese de que el dispositivo esté conectado al PC. De lo contrario, podría causar un fallo innecesario, daños en el firmware, etc.

### <span id="page-14-0"></span>**2.8 Puesta a cero**

Puede activar la retícula para ver la posición del objetivo. Las funciones **Congelar** y **Zoom** pueden ayudar a ajustar la retícula con precisión. Consulte *[Puesta a cero](#page-22-0)* para conocer la instrucciones detalladas.

![](_page_14_Picture_12.jpeg)

![](_page_14_Picture_13.jpeg)

**Figura 2-11 Puesta a cero**

# **Capítulo 3 Ajustes de imagen**

# <span id="page-15-1"></span><span id="page-15-0"></span>**3.1 Ajuste de la dioptrías**

#### **Pasos**

- 1. Encienda el dispositivo.
- 2. Abra la tapa de la lente.
- 3. Sujete el dispositivo y asegúrese de que el ocular cubre por completo el ojo.
- 4. Gire el anillo de ajuste hasta que el texto o la imagen del OSD sean claros.

![](_page_15_Picture_8.jpeg)

**Figura 3-1 Ajuste de la dioptrías**

### **Nota**

Al ajustar las dioptrías, NO toque la superficie de la lente para evitar que se manche.

# <span id="page-15-2"></span>**3.2 Ajuste del enfoque**

#### **Pasos**

- 1. Encienda el dispositivo.
- 2. Sujete el dispositivo y asegúrese de que el ocular cubre por completo el ojo.
- 3. Ajuste el anillo de enfoque hasta que vea clara la imagen.

### **Nota**

Durante el enfoque, no toque la superficie de la lente para evitar mancharla.

## <span id="page-16-0"></span>**3.3 Ajuste de intensidad de luz**

#### **Pasos**

- 1. Pulse la rueda en el modo de vista en directo para acceder al menú rápido.
- 2. Gire y pulse la rueda para seleccionar  $\overrightarrow{O}$ .
- 3. Gire la rueda para ajustar el brillo.
- 4. Mantén pulsada la rueda para salir y guardar.

<span id="page-16-1"></span>En el modo blanco vivo, cuanto mayor sea el valor del brillo, más luminosa será la imagen.

# **3.4 Ajustar el contraste**

#### **Pasos**

- 1. Pulse la rueda en el modo de vista en directo para acceder al menú rápido.
- 2. Gire y pulse la rueda para seleccionar  $\Box$ .
- 3. Pulse y gire la rueda para ajustar el contraste.
- <span id="page-16-2"></span>4. Mantén pulsada la rueda para salir y guardar.

# **3.5 Ajustar el tono**

#### **Pasos**

- 1. En el menú principal, gire la rueda para seleccionar  $\left(\overrightarrow{\theta}\right)$ .
- 2. Pulse y gire la rueda para seleccionar un tono. Se puede elegir entre **cálido** y **frío**.
- <span id="page-16-3"></span>3. Mantén pulsada la rueda para salir y guardar.

# **3.6 Ajustar la nitidez**

#### **Pasos**

- 1. En el menú principal, gire la rueda para seleccionar  $\sqrt{\mathbb{A}}$ .
- 2. Pulse y gire la rueda para ajustar la nitidez.
- 3. Mantén pulsada la rueda para salir y guardar.

### <span id="page-17-0"></span>**3.7 Seleccionar el modo de la escena**

Puede seleccionar el modo de escena adecuado de acuerdo con la escena real que esté usando para mejorar el efecto de visualización.

#### **Pasos**

- 1. Mantenga la rueda pulsada para entrar en el menú.
- 2. Gire la rueda para seleccionar  $\sum y$  púlsela para cambiar el modo de escena.
	- **Reconocimiento:** el modo de reconocimiento se recomienda en la escena normal.
	- **Jungla:** el modo jungla se recomienda en un entorno de caza.
- <span id="page-17-1"></span>3. Mantenga la rueda pulsada para guardar los ajustes y salir.

### **3.8 Establecer una paleta**

Es posible seleccionar diferentes paletas para visualizar la misma escena con diferentes efectos.

#### **Pasos**

- 1. Pulse la rueda en el modo de vista en directo para acceder al menú rápido.
- 2. Gire la rueda para seleccionar  $\|\cdot\|_2$ .
- 3. Pulse y gire la rueda para seleccionar un modo.
- 4. Mantén pulsada la rueda para salir y guardar.

#### **Blanco vivo**

Las zonas calientes aparecen coloreadas en la imagen. Cuanto mayor es la temperatura, más claro es el color.

![](_page_17_Picture_18.jpeg)

#### **Negro vivo**

Las zonas calientes aparecen coloreadas en negro en la imagen. Cuanto mayor es la temperatura, más oscuro es el color.

![](_page_18_Picture_1.jpeg)

#### **Rojo vivo**

Las zonas calientes aparecen coloreadas en rojo en la imagen. Cuanto mayor es la temperatura, más rojo es el color.

![](_page_18_Picture_4.jpeg)

#### **Fusión**

De la temperatura alta a la baja, la imagen se colorea de blanco, amarillo, rojo, rosa a morado.

![](_page_18_Picture_7.jpeg)

## <span id="page-19-0"></span>**3.9 Corrección de píxeles defectuosos**

El dispositivo puede corregir los píxeles defectuosos de la pantalla que no funcionan como se espera.

#### **Pasos**

- 1. En el modo de menú principal, seleccione  $\frac{1}{\sqrt{2}}$  **Ajustes de función**, y pulse la rueda para entrar en el submenú.
- 2. Gire la rueda para seleccionar  $\frac{1}{2}$  y púlsela para entrar en la interfaz de ajustes DPC (corrección de píxeles defectuosos).
- 3. Gire la rueda para seleccionar el eje  $\frac{18}{10}$  o el  $\frac{11}{10}$  y pulse la rueda para confirmar. Si selecciona el **eje X**, el cursor se mueve a izquierda y derecha; y si selecciona **eje Y**, el cursor se mueve arriba y abajo.
- 4. Gire la rueda para mover el cursor hasta que alcance la posición del pixel defectuoso.
- 5. Seleccione  $\sqrt[k]{t}$ , y pulse la rueda para corregir el pixel defectuoso.

### **Nota**

● Es posible ampliar el pixel defectuoso seleccionado y visualizarlo en la parte derecha de la interfaz.

![](_page_19_Picture_11.jpeg)

● Si desde el OSD de la pantalla se bloquea el pixel defectuoso, desplace el cursos hasta que alcance el pixel defectuoso y, a continuación, el dispositivo efectuará automáticamente una réplica de la pantalla como se muestra en las imágenes siguientes.

![](_page_20_Picture_1.jpeg)

# <span id="page-20-0"></span>**3.10 Corrección de campo plano (FFC)**

Esta función puede corregir la falta de uniformidad de la pantalla.

#### **Pasos**

- 1. En el modo de menú principal, seleccione **Ajustes de función** y pulse la rueda para confirmar.
- 2. Gire la rueda para seleccionar **Calibrar imagen** y pulse y gire la rueda para seleccionar un modo de corrección FFC.
	- Corrección manual de la función FFC: En la vista en directo, mantenga pulsados  $\frac{1}{2}$  y la rueda para realizar la corrección FFC.
	- Corrección automática de FFC: El dispositivo realiza la corrección FFC automáticamente.
	- Externo: Cubra la tapa del objetivo y, a continuación, mantenga pulsado  $\frac{1}{\sqrt{2}}$  y la rueda en el modo de vista en directo para realizar la corrección FFC.
- 3. Mantenga la rueda pulsada para guardar y salir.

### **Nota**

- Escuchará un clic y la imagen se congelará durante un segundo cuando el dispositivo realice la corrección FFC.
- **•** También puede mantener pulsado  $\frac{100}{100}$  y la rueda para realizar la correción FFC en modo FFC automático.

# <span id="page-20-1"></span>**3.11 Establecer el modo de imagen sobre imagen (PiP)**

#### **Pasos**

1. Pulse la rueda en la vista en directo para acceder al menú rápido.

- 2. Gire la rueda para seleccionar  $\boxed{\Box}$ .
- 3. Pulse la rueda para activar la función PIP. Los detalles aparecen en la parte superior central.
	- Cuando la retícula esté activada, la vista PIP será el detalle de la retícula.
	- Cuando la retícula no esté activada, la vista PIP será el detalle de la parte central.
- 4. Mantenga la rueda pulsada para salir.

#### **Nota**

Si el zoom digital está activado, la vista PIP también se ampliará. Si la proporción del zoom digital es superior a 4, el PIP no realizará el zoom.

### <span id="page-21-0"></span>**3.12 Configurar modo de Zoom**

Desde el modo de vista en directo, gire la rueda para cambiar el zoom digital del dispositivo.

#### **Pasos**

1. En el menú principal, gire la rueda para seleccionar  $\left( +\right)$ .

- 2. Pulse y gire la rueda para seleccionar un modo zoom.
	- **Continuo:** Desde el modo de vista en directo, gire la rueda en uno u otro sentido, para ampliar o reducir el zum en incrementos continuos de 0.1×.
	- **Múltiple:** Desde el modo de vista en directo, gire la rueda para establecer el índice del zum digital en 1×, 2×, 4× o 8×.
- 3. Mantenga la rueda pulsada para guardar y salir.

# **Capítulo 4 Puesta a cero**

## <span id="page-22-1"></span><span id="page-22-0"></span>**4.1 Seleccionar perfiles de puesta a cero**

Si diferentes usuarios utilizan el mismo dispositivo, los usuarios pueden configurar y guardar los ajustes de puesta a cero en sus respectivos perfiles de puesta a cero.

#### **Pasos**

- 1. En el menú principal, gire la rueda para seleccionar  $\left(\frac{1}{n}\right)$ .
- 2. Pulse y gire la rueda para cambiar el perfil de puesta a cero.
- 3. Mantenga la rueda pulsada para guardar y salir.

#### **Resultado**

La parte superior de la imagen muestra la información de la retícula. Por ejemplo, «A1-100 m» significa que está utilizando la retícula n.º 1 del perfil de puesta a cero A y el rango establecido es de 100 m.

![](_page_22_Picture_10.jpeg)

**Figura 4-1 Uso de un perfil de puesta a cero**

# **Nota**

Hay 5 perfiles de puesta a cero en total y puede configurar 5 retículas en cada perfil de puesta a cero.

## <span id="page-22-2"></span>**4.2 Corrección de retícula**

La corrección de retícula le puede ayudar a apuntar al blanco con gran precisión marcando la desviación entre la retícula grande y la pequeña. Las funciones **Congelar** y **Zoom** pueden ayudar a ajustar la retícula con más precisión.

#### **Antes de comenzar**

Seleccione primero un perfil de puesta a cero.

#### **Pasos**

1. En el menú principal, gire la rueda para seleccionar  $\left(\cdot\right)$ , y pulse la rueda para entrar en la interfaz de ajuste.

2. Seleccione un núm. de puesta a cero.

- a) Gire la rueda para seleccionar  $\frac{1}{\sqrt{a^2}}$ .
- b) Pulse y gire la rueda para seleccionar un n.º de puesta a cero a corregir.
- c) Pulse de nuevo la rueda para confirmar.

3. Establecer la distancia al objetivo.

- a) Gire la rueda para seleccionar  $\frac{1}{2}$ .
- b) Pulse la rueda para cambiar de dígito.
- c) Gire la rueda para cambiar el número y vuelva a pulsar la rueda para confirmar.
- 4. Apunte al objetivo, dispare una activación e inicie la puesta a cero.
	- a) Seleccione  $\mathbb Q$ , y pulse y gire la rueda para ampliar la imagen hasta que las posiciones objetivo sean lo suficientemente claras.
	- b) Gire la rueda para seleccionar  $\frac{1}{2}$ , pulse la rueda para congelar la imagen.
	- c) Seleccione  $\frac{|X|}{\sqrt{2}}$  o  $\frac{|\Upsilon|}{\sqrt{2}}$  y pulse la rueda para confirmar. Si selecciona  $\frac{|X|}{\sqrt{2}}$ , la retícula se mueve a izquierda y derecha; y si selecciona  $\int \chi$ , la retícula se mueve arriba y abajo.
	- d) Gire la rueda para mover la retícula grande a la posición deseada.
	- e) Mantenga pulsada la rueda para guardar los ajustes según la indicación.

![](_page_23_Picture_19.jpeg)

**Figura 4-2 Corrección de retícula**

### **Nota**

- Al habilitar la función de congelación de imagen en la retícula, podrá ajustar la posición de la retícula sobre la imagen congelada. Esta función puede evitar el movimiento de la imagen.
- Al cambiar el núm. de retícula, un aviso aparecerá en la interfaz. Seleccione **Aceptar** para guardar los ajustes de la retícula actual.

### <span id="page-24-0"></span>**4.3 Establecer el estilo de la retícula**

Puede selecciona el tipo y el color de la retícula para los diferentes entornos.

#### **Antes de comenzar**

Seleccione un núm. de puesta a cero.

#### **Pasos**

- 1. En la interfaz de puesta a cero, gire la rueda para seleccionar  $\frac{1}{x}$  o  $\frac{1}{x}$ .
- 2. Pulse y gire la rueda para cambiar los tipos y colores de la retícula.
- 3. Pulse de nuevo para confirmar
- 4. Mantenga pulsada la rueda para guardar los ajustes según la indicación.

# **Nota**

En modo negro vivo y blanco vivo, si configura el color de retícula como blanco o negro, los colores de la retícula se invertirán automáticamente para apuntar mejor al objetivo.

![](_page_24_Picture_15.jpeg)

# **Capítulo 5 Medición de la distancia**

<span id="page-25-0"></span>El dispositivo puede medir la distancia entre el objetivo y la posición de observación con el láser.

#### **Antes de comenzar**

Cuando vaya a medir la distancia, conserve la posición corporal y la mano lo más estática posible. De lo contrario, la precisión podría verse afectada.

#### **Pasos**

- 1. En el menú principal, gire la rueda para seleccionar  $\frac{1}{2}$ .
- 2. Pulse y gire la rueda para seleccionar un modo de telemetría láser.
- 3. Pulse la rueda para confirmar. Puede seleccionar los modos **Una vez** y **Continuo**.
	- **Continuo:** mide la distancia de forma continua y se puede seleccionar la duración de la medición. El resultado de la medida se actualizará cada 1 s.
	- **Una vez:** mide la distancia una vez.
- 4. Mantenga pulsada la rueda para volver al modo de vista en directo.
- 5. Apunte al blanco con el cursor y pulse  $\frac{1}{\sqrt{2}}$  para medir la distancia al blanco.

### **Nota**

Pulse  $\frac{1}{2}$  dos veces en el modo de vista en directo para habilitar la **Telemetría láser**.

#### **Resultado**

El resultado de la medición de la distancia aparece en la esquina superior derecha de la imagen.

![](_page_25_Picture_17.jpeg)

**Figura 5-1 Resultado de la medición de distancia**

# **Capítulo 6 Ajustes generales**

# <span id="page-26-1"></span><span id="page-26-0"></span>**6.1 Establecer la visualización en pantalla (OSD)**

Puede elegir visualizar la información en pantalla en el modo de vista en directo de esta función.

#### **Pasos**

- 1. En el de menú principal, seleccione **Ajustes de función** y pulse la rueda para confirmar.
- 2. Gire la rueda para seleccionar  $\|\|$  y púlsela para entrar en la interfaz de ajustes.
- 3. Gire la rueda para seleccionar **Visualización en pantalla (OSD)** y pulse la rueda para activarlo.
- 4. Gire la rueda para seleccionar **Fecha** u **Hora** y pulse la rueda para mostrar u ocultar la información.
- <span id="page-26-2"></span>5. Mantenga la rueda pulsada para guardar y salir.

### **6.2 Establecer el logotipo de la marca**

Es posible añadir el logotipo de la marca en el modo de vista en directo.

#### **Pasos**

- 1. En el de menú principal, seleccione **Ajustes de función** y pulse la rueda para confirmar.
- 2. Gire la rueda para seleccionar  $\mathcal{L}$ .
- 3. Presione la rueda para activar el **Logotipo de la marca**.
- 4. Mantenga la rueda pulsada para guardar los ajustes y salir.

#### **Resultado**

<span id="page-26-3"></span>El logotipo de la marca se mostrará en la parte inferior izquierda de la imagen.

## **6.3 Prevención de combustión**

Esta función puede evitar que se queme el detector del canal térmico. Cuando la función esté habilitada, la tapa de protección se cerrará si la escala de grises del detector alcanza un determinado valor.

#### **Pasos**

1. En el de menú principal, seleccione **Ajustes de función** y pulse la rueda para confirmar.

2. Gire la rueda para seleccionar  $\sqrt{y}$  y púlsela para activar la función de prevención de

combustión.

3. Mantenga la rueda pulsada para guardar los ajustes y salir.

### **Nota**

Evite la luz directa del sol y active la función de prevención de quemaduras para reducir el riesgo de averiar el sensor debido al calor.

# <span id="page-27-0"></span>**6.4 Capturar imágenes y vídeo**

### <span id="page-27-1"></span>**6.4.1 Capturar imágenes**

En el modo de vista en directo, manténgalo pulsado  $\frac{1}{\sqrt{2}}$  para capturar la imagen.

### **Nota**

Cuando captura la imagen, esta se queda congelada durante 1 segundo y aparece un aviso en la pantalla.

Para exportar las imágenes capturadas, consulte la sección *[Exportar archivos](#page-29-0)*.

### <span id="page-27-2"></span>**6.4.2 Grabar vídeo**

#### **Pasos**

1. Desde el modo de vista en directo, pulse  $\frac{1}{\sqrt{2}}$  y presione la rueda simultáneamente para iniciar la grabación.

![](_page_27_Picture_15.jpeg)

#### **Figura 6-1 Iniciar grabación**

En la parte superior izquierda se muestra el tiempo de grabación.

2. Vuelva a pulsar  $\frac{1}{2}$  y presionar la rueda al mismo tiempo para detener la grabación.

#### **Qué hacer a continuación**

<span id="page-28-0"></span>Para exportar los archivos de grabación, consulte *[Exportar archivos](#page-29-0)*.

### **6.4.3 Ajustar el audio**

Si se activa la función de audio, el vídeo se grabará con sonido. Si el ruido en el vídeo es demasiado alto, puede desactivar esta función.

#### **Pasos**

- 1. En el menú principal, gire la rueda para seleccionar  $\mathbb{I}(\mathbb{D})$ .
- 2. Pulse la rueda para activar la función.
- <span id="page-28-1"></span>3. Mantenga la rueda pulsada para guardar y salir.

### **6.4.4 Pregrabar vídeo**

Tras habilitar esta función, el dispositivo puede grabar automáticamente 7 segundos antes y después de la activación del retroceso.

#### **Pasos**

- 1. En el menú principal, gire la rueda para seleccionar  $\|P\|$ .
- 2. Pulse la rueda para activar la función.
- 3. Mantenga la rueda pulsada para guardar y salir.

### **Nota**

Si activa los retrocesos de forma continua, el dispositivo grabará 7 segundo antes del primer retroceso hasta 7 segundos después del último retroceso.

## <span id="page-28-2"></span>**6.5 Seguimiento de calor**

El dispositivo puede detectar el punto de temperatura más alta de la escena y marcarlo en la pantalla.

#### **Pasos**

- 1. En el menú principal, gire la rueda para seleccionar  $\{0\}$ .
- 2. Pulse la rueda activar el seguimiento de calor.
- 3. Mantenga la rueda pulsada para guardar los ajustes y salir.

#### **Resultado**

Cuando la función está activada, el icono  $\div$  aparece en el punto de la temperatura más alta. Cuando la escena cambia, el icono se desplaza.

![](_page_29_Picture_1.jpeg)

**Figura 6-2 Seguimiento de calor**

# <span id="page-29-0"></span>**6.6 Exportar archivos**

### <span id="page-29-1"></span>**6.6.1 Exportar archivos con HIKMICRO Sight**

Es posible acceder a los álbumes del dispositivo y exportar archivos a su teléfono mediante la aplicación HIKMICRO Sight.

#### **Antes de comenzar**

Instale HIKMICRO Sight en su teléfono móvil.

#### **Pasos**

- 1. Abra HIKMICRO Sight y conecte el dispositivo a la aplicación. Consulte *[Conexión con el software](#page-12-0)  [cliente](#page-12-0)*.
- 2. Toque en **Multimedia** para acceder a los álbumes del dispositivo.

![](_page_29_Picture_11.jpeg)

#### **Figura 6-4 Acceder a los álbumes del dispositivo**

- 3. Toque en **Local** o en **Dispositivo** para ver las fotos y los vídeos.
	- **Local:** Podrá ver los archivos previos en la aplicación.
	- **Dispositivo:** Podrá ver los archivos del dispositivo actual.

### **Nota**

Las fotos y los vídeos podrían no visualizarse en **Dispositivo**. Tire hacia abajo para actualizar la página.

4. Toque para seleccionar un archivo, y toque en **Descargar** para exportar el archivo a los álbumes locales de su teléfono móvil.

![](_page_30_Figure_2.jpeg)

## **Nota**

- En la aplicación, vaya a **Yo → Acerca de → Manual de usuario** para ver más operaciones en detalle.
- También puede acceder a los álbumes del dispositivo tocando en el icono de la parte inferior izquierda de la interfaz de vista en directo.

![](_page_30_Figure_6.jpeg)

● La operación de exportación puede ser diferente debido a las actualizaciones de la aplicación. Tome la versión real de la aplicación como referencia.

### <span id="page-30-0"></span>**6.6.2 Exportar archivos usando un PC**

#### **Pasos**

1. Conecte el dispositivo y el PC con un cable.

#### **Nota**

Asegúrese de que el dispositivo esté encendido cuando conecte el cable.

- 2. Abra el explorador de archivos del ordenador y seleccione el disco del dispositivo. Acceda a la carpeta **DCIM** y encuentre la carpeta con el nombre del año y mes de la captura. Por ejemplo, si capturó una imagen o grabó un vídeo en junio de 2021, entre en la carpeta **DCIM → 202106** para encontrar la imagen o el vídeo.
- 3. Seleccione y copie los archivos al PC.
- 4. Desconecte el dispositivo del PC.

**Nota**

- El dispositivo mostrará las imágenes cuando lo conecte al PC. Pero las funciones como la grabación, la captura y el punto de acceso estarán desactivadas.
- Cuando conecte el dispositivo al PC por primera vez, se instalará automáticamente el programa de la unidad.

# **Capítulo 7 Ajustes del sistema**

## <span id="page-32-1"></span><span id="page-32-0"></span>**7.1 Ajustar la fecha**

#### **Pasos**

- 1. En el de menú principal, seleccione  $\langle \circ \rangle$  **Ajustes generales** y pulse la rueda para confirmar.
- 2. Gire la rueda para seleccionar  $\|\equiv\|$ .
- 3. Pulse la rueda para seleccionar el año, mes o día que desea sincronizar y gire la rueda para cambiar el número.
- <span id="page-32-2"></span>4. Mantenga la rueda pulsada para guardar los ajustes y salir.

## **7.2 Ajustar la hora**

Con esta función es posible seleccionar el idioma de presentación del dispositivo.

#### **Pasos**

1. En el de menú principal, seleccione  $\langle \circ \rangle$  **Ajustes generales** y pulse la rueda para confirmar.

2. Gire la rueda para seleccionar  $\begin{pmatrix} 1 \end{pmatrix}$ .

3. Pulse y gire la rueda para cambiar el sistema de reloj. Es posible seleccionar relojes de 24 y 12 horas. En el reloj de 12 horas, pulse y gire la rueda para ajustar AM o PM.

- 4. Pulse la rueda para seleccionar la hora o los minutos y gírela para cambiar el número.
- <span id="page-32-3"></span>5. Mantenga la rueda pulsada para guardar los ajustes y salir.

## **7.3 Establecer la unidad**

Puede cambiar la unidad para la función de telemetría láser.

#### **Pasos**

- 1. En el de menú principal, seleccione  $\langle \circ \rangle$  **Ajustes generales** y pulse la rueda para confirmar.
- 2. Gire la rueda para seleccionar  $\frac{10}{2}$ .
- 3. Pulse y gire para seleccionar una unidad. Puede seleccionar entre **Yarda** y **m** (metro).
- 4. Mantenga la rueda pulsada para guardar y salir.

### <span id="page-33-0"></span>**7.4 Establecer el idioma**

Con esta función es posible seleccionar el idioma de presentación del dispositivo.

#### **Pasos**

- 1. En el de menú principal, seleccione **(o)** Ajustes generales y pulse la rueda para confirmar.
- 2. Gire la rueda para seleccionar  $\oplus$ .
- 3. Pulse y gire la rueda para seleccionar un idioma. Pulse de nuevo para confirmar
- <span id="page-33-1"></span>4. Mantenga la rueda pulsada para guardar y salir.

# **7.5 Ver la información del dispositivo**

#### **Pasos**

- 1. En el de menú principal, seleccione  $\langle \circ \rangle$  Ajustes generales y pulse la rueda para confirmar.
- 2. Gire la rueda para seleccionar  $(i)$ .
- <span id="page-33-2"></span>3. Pulse la rueda. Podrá ver información sobre el dispositivo como la versión y el n.º de serie.

# **7.6 Restaurar el dispositivo**

#### **Pasos**

- 1. En el de menú principal, seleccione  $\langle \circ \rangle$  Ajustes generales y pulse la rueda para confirmar.
- 2. Gire la rueda para seleccionar  $|\n\bigwedge$ .
- 3. Pulse la rueda para restaurar el dispositivo con los parámetros predeterminados conforme a las indicaciones.

# **Capítulo 8 Preguntas frecuentes**

## <span id="page-34-1"></span><span id="page-34-0"></span>**8.1 ¿Por qué está apagado el monitor?**

Revise si el dispositivo tiene suficiente batería. Compruebe el monitor después de cargar el dispositivo durante 5 minutos.

### <span id="page-34-2"></span>**8.2 La imagen no es clara, ¿cómo puedo ajustarla?**

Ajuste el anillo de ajuste de dioptrías hasta que vea clara la imagen. Consulte *[Ajuste de la](#page-15-1)  [dioptrías](#page-15-1)*.

## <span id="page-34-3"></span>**8.3 No puedo capturar imágenes ni grabar vídeo. ¿Cuál es el problema?**

Compruebe los elementos siguientes.

- El dispositivo está conectado al PC. Las funciones de captura de imagen o grabación de vídeo están inhabilitadas en el estado actual.
- El espacio de almacenamiento está lleno.
- <span id="page-34-4"></span>● El dispositivo tiene suficiente batería.

### **8.4 ¿Por qué el ordenador no identifica el dispositivo?**

Compruebe los elementos siguientes.

- El dispositivo está conectado al PC con el cable USB suministrado.
- Si utiliza otro cable USB, asegúrese de que el la longitud del cable no supera 1 m.

# **Instrucciones de seguridad**

<span id="page-35-0"></span>Estas instrucciones están destinadas a garantizar que el usuario pueda utilizar el producto correctamente para evitar peligros o pérdidas materiales. Lea detenidamente toda la información de seguridad antes de usar el dispositivo.

#### **Leyes y normativas**

● El uso del producto ha de cumplir estrictamente con las normas de seguridad eléctrica locales.

#### **Convenciones de símbolos**

● Los símbolos que se pueden encontrar en este documento se definen del siguiente modo.

![](_page_35_Picture_154.jpeg)

### **Transporte**

- Guarde el dispositivo en su paquete original o en uno similar cuando lo transporte.
- Guarde el embalaje para uso futuro. En el caso de que ocurra algún fallo, deberá devolver el dispositivo a la fábrica con el envoltorio original. En caso de transporte sin el envoltorio original podría resultar en daños en el dispositivo y la empresa no se hará responsable.
- No deje caer el producto ni lo someta a impactos físicos. Mantenga el dispositivo alejado de interferencias magnéticas.

### **Fuente de alimentación**

- Compre el adaptador eléctrico por su cuenta. La tensión de entrada debe cumplir con el límite de la fuente de alimentación (5 VCC, 2 A) según el estándar IEC61010-1. Consulte las especificaciones técnicas para obtener información detallada.
- En el caso de los dispositivos suministrados sin adaptador de corriente, utilice un adaptador de corriente de un fabricante cualificado. Consulte las especificaciones técnicas del producto para conocer los requisitos eléctricos detallados.
- Asegúrese de que el enchufe esté correctamente conectado a la toma de corriente.
- NO conecte múltiples dispositivos a un mismo adaptador de corriente, para evitar el sobrecalentamiento y los riesgos de incendio por sobrecarga.
- El cargador de batería se incluye en el paquete. La tensión de entrada para el cargador de baterías suministrado debe cumplir con la normativa para fuentes de alimentación limitada (5 VCC, 2 A).
- La fuente de alimentación debe cumplir con los requisitos de fuente de alimentación limitada o PS2 conforme a las normas IEC 60950-1 o IEC 62368-1.

### **Batería**

- El uso o sustitución inadecuados de la batería pueden ser un riesgo de explosión. Cámbiela únicamente por otra del mismo tipo o equivalente.
- La batería es del tipo 18650 con panel de protección, y su tamaño debe ser de 19 × 70 mm. La tensión nominal y la capacidad son de 3,6 VCC/3350 mAh (12,06 Wh). Deshágase de las baterías usadas conforme a las instrucciones proporcionadas por el fabricante de la batería.
- Asegúrese que de durante la carga, la temperatura de la batería está entre 0 °C y 45 °C.
- Para almacenar la batería durante un periodo prolongado, compruebe que esté completamente cargada cada medio año para garantizar la calidad de la misma. De lo contrario, podrían ocurrir daños.
- En el caso de los dispositivos suministrados sin batería, utilice una batería de un fabricante cualificado. Consulte las especificaciones técnicas del producto para conocer los requisitos detallados de la batería.
- No cargue otros tipos de baterías con el cargador suministrado. Confirme que no haya material inflamable a menos de 2 m del cargador durante la carga.
- NO coloque la batería cerca de fuentes de calor o de fuego. Evite la luz directa del sol.
- NO se trague la batería para evitar quemaduras químicas.
- NO deje la batería al alcance de los niños.
- La batería no se puede cargar directamente con la fuente de alimentación externa.
- Para cargar la batería del dispositivo, use el cargador eléctrico suministrado.
- Compre el adaptador eléctrico por su cuenta. El entorno de uso del adaptador eléctrico tiene que ser consistente con el del dispositivo.

### **Mantenimiento**

- Si el producto no funciona correctamente, por favor, póngase en contacto con su distribuidor o con el centro de servicio técnico más próximo. No nos haremos responsables de los problemas derivados de una reparación o mantenimiento no autorizados.
- Limpie suavemente el dispositivo con una gamuza limpia con una pequeña cantidad de etanol, si fuese necesario.
- Si se utiliza el equipo de una manera no especificada por el fabricante, la protección del dispositivo podría verse mermada.
- Limpie las lentes con un paño suave y seco o papel para limpiar cristales para evitar arañazos.
- Se recomienda reiniciar el dispositivo cada 2 horas de uso para garantizar su rendimiento.

### **Entorno de uso**

● Compruebe que el entorno de uso se adapte a los requisitos del dispositivo. La temperatura de funcionamiento debe estar entre -30 °C y 55 °C, y la humedad relativa debe ser del 95 % o inferior.

- NO exponga el dispositivo a entornos excesivamente cálidos, fríos, con polvo, corrosivos, salinos-alcalinos o húmedos.
- Evite instalar el equipo sobre superficies sometidas a vibraciones o en lugares donde pueda sufrir golpes (la negligencia puede ocasionar daños en el equipo).
- NO oriente la lente hacia el sol ni a otras luces brillantes.

#### **Emergencia**

● Si hay presencia de humo, olores o ruidos procedentes del dispositivo, apague la alimentación inmediatamente, desenchufe el cable de alimentación y contacte con el servicio técnico.

#### **Láser**

![](_page_37_Picture_7.jpeg)

Cuando utilice equipos láser, asegúrese de que el objetivo del dispositivo no quede expuesto al rayo láser ya que podría quemarse. La radiación láser emitida por el dispositivo puede causar lesiones oculares, quemaduras cutáneas o inflamar sustancias. Antes de activar la función de luz suplementaria, compruebe que no haya

personas ni sustancias inflamables frente al objetivo láser. No coloque el dispositivo al alcance de menores.

#### **Dirección de fabricación**

Habitación 313, Unidad B, Edificio 2, Carretera de Danfeng 399, Subdistrito de Xixing, Distrito de Binjiang, Hangzhou, Zhejiang 310052, China Hangzhou Microimage Software Co., Ltd.

AVISO DE CONFORMIDAD: Los productos de las series térmicas podrían estar sujetos a controles de exportación en algunos países o regiones; entre ellos, por ejemplo, los Estados Unidos, la Unión Europea, el Reino Unido y/o otros países miembros del Arreglo de Wassenaar. Consulte con algún experto sobre el cumplimiento normativo y legal o con las autoridades gubernamentales locales para cumplir con los requisitos de licencia de exportación necesarios si desea transferir, exportar o reexportar entre distintos países los productos de las series térmicas.

# **Información legal**

<span id="page-38-0"></span>Lea detenidamente toda la información y las instrucciones de este documento antes de usar el dispositivo y consérvelo para futuras referencias.

Para obtener más información e instrucciones del dispositivo, visite nuestra página web [https://www.hikmicro.com.](https://www.hikmicro.com/)

También puede consultar el resto de documentos (si hay alguno) que acompañan al dispositivo o escanear el código QR (si hay alguno) del paquete para obtener más información.

### **Descargo de responsabilidad**

EN LA MEDIDA MÁXIMA PERMITIDA POR LAS LEYES APLICABLES, ESTE MANUAL Y EL PRODUCTO DESCRITO —INCLUIDOS SU HARDWARE, SOFTWARE Y FIRMWARE— SE SUMINISTRAN «TAL CUAL» Y «CON TODOS SU FALLOS Y ERRORES». HIKMICRO NO OFRECE GARANTÍAS, EXPLÍCITAS O IMPLÍCITAS, INCLUIDAS, A MODO MERAMENTE ENUNCIATIVO MAS NO LIMITATIVO, AQUELLAS DE COMERCIABILIDAD, CALIDAD SATISFACTORIA O IDONEIDAD PARA UN PROPÓ SITO EN PARTICULAR. EL USO QUE HAGA DEL PRODUCTO CORRE BAJO SU ÚNICO RIESGO. EN NINGÚN CASO, HIKMICRO PODRÁ CONSIDERARSE RESPONSABLE ANTE USTED DE NINGÚN DAÑO ESPECIAL, CONSECUENTE, INCIDENTAL O INDIRECTO, INCLUYENDO, ENTRE OTROS, DAÑOS POR PÉRDIDAS DE BENEFICIOS COMERCIALES, INTERRUPCIÓ N DE LA ACTIVIDAD COMERCIAL, PÉRDIDA DE DATOS, CORRUPCIÓ N DE LOS SISTEMAS O PÉRDIDA DE DOCUMENTACIÓN, YA SEA POR INCUMPLIMIENTO DEL CONTRATO, AGRAVIO (INCLUYENDO NEGLIGENCIA), RESPONSABILIDAD DEL PRODUCTO O EN RELACIÓN CON EL USO DEL PRODUCTO, INCLUSO CUANDO HIKMICRO HAYA RECIBIDO UNA NOTIFICACIÓN DE LA POSIBILIDAD DE DICHOS DAÑOS O PÉRDIDAS.

USTED RECONOCE QUE LA NATURALEZA DE INTERNET IMPLICA RIESGOS DE SEGURIDAD INHERENTES Y QUE HIKMICRO NO TENDRÁ NINGUNA RESPONSABILIDAD POR NINGÚN FUNCIONAMIENTO ANORMAL, FILTRACIONES DE PRIVACIDAD U OTROS DAÑOS RESULTANTES DE ATAQUES CIBERNÉTICOS, ATAQUES DE PIRATAS INFORMÁTICOS, INFECCIONES DE VIRUS U OTROS RIESGOS DE SEGURIDAD PROPIOS DE INTERNET; NO OBSTANTE, HIKMICRO PROPORCIONARÁ EL APOYO TÉCNICO OPORTUNO DE SER NECESARIO.

USTED ACEPTA USAR ESTE PRODUCTO DE CONFORMIDAD CON TODAS LAS LEYES APLICABLES Y SOLO USTED ES EL Ú NICO RESPONSABLE DE ASEGURAR QUE EL USO CUMPLA CON DICHAS LEYES. EN ESPECIAL, USTED ES RESPONSABLE DE USAR ESTE PRODUCTO DE FORMA QUE NO INFRINJA LOS DERECHOS DE TERCEROS, INCLUYENDO, A MODO ENUNCIATIVO, DERECHOS DE PUBLICIDAD, DERECHOS DE PROPIEDAD INTELECTUAL, DERECHOS RELATIVOS A LA PROTECCIÓ N DE DATOS Y OTROS DERECHOS RELATIVOS A LA PRIVACIDAD. NO USARÁ ESTE PRODUCTO PARA LA CAZA ILEGAL DE ANIMALES, LA INVASIÓN DE LA PRIVACIDAD O CUALQUIER OTRO PROPÓSITO QUE SEA ILEGAL O PERJUDICIAL PARA EL INTERÉS PÚ BLICO. NO UTILIZARÁ ESTE PRODUCTO PARA NINGÚ N USO FINAL PROHIBIDO, INCLUYENDO EL DESARROLLO O LA PRODUCCIÓ N DE ARMAS DE DESTRUCCIÓ N MASIVA, EL DESARROLLO O PRODUCCIÓ N DE ARMAS QUÍMICAS O BIOLÓ GICAS, NINGUNA ACTIVIDAD EN EL CONTEXTO RELACIONADO CON ALGÚ N EXPLOSIVO NUCLEAR O EL CICLO DE COMBUSTIBLE NUCLEAR INSEGURO O EN APOYO DE ABUSOS DE LOS DERECHOS HUMANOS.

RESPETE TODAS LAS PROHIBICIONES Y ADVERTENCIAS EXCEPCIONALES DE TODAS LAS LEYES Y REGLAMENTOS APLICABLES, EN PARTICULAR, LAS LEYES Y REGLAMENTOS LOCALES SOBRE ARMAS DE FUEGO Y/O CAZA. REVISE SIEMPRE TODAS LAS DISPOSICIONES Y NORMATIVAS NACIONALES ANTES DE COMPRAR O UTILIZAR ESTE PRODUCTO. TENGA EN CUENTA QUE USTED TIENE QUE SOLICITAR LOS PERMISOS, CERTIFICADOS Y/O LICENCIAS CORRESPONDIENTES ANTES DE COMPRAR, VENDER, PUBLICITAR Y/O UTILIZAR EL PRODUCTO. HIKMICRO NO SERÁ RESPONSABLE DE CUALQUIER COMPRA, VENTA, COMERCIALIZACIÓ N Y USO ILEGALES O INADECUADOS, NI DE NINGÚN DAÑO ESPECIAL, CONSECUENTE, INCIDENTAL O INDIRECTO DERIVADO DE LOS MISMOS. EN CASO DE HABER CONFLICTO ENTRE ESTE MANUAL Y LA LEGISLACIÓ N VIGENTE, ESTA Ú LTIMA PREVALECERÁ.

# **Información normativa**

<span id="page-40-0"></span>**Estas cláusulas solo se aplican a los productos que lleven la marca o la información correspondiente.**

#### **Declaración de conformidad de la UE**

Este producto, así como los accesorios suministrados (si procede), llevan la marca «CE» y, por lo tanto, cumplen con las normativas europeas armonizadas aplicables que se enumeran en la Directiva 2014/30/UE (CEM), la Directiva 2014/35/UE (baja tensión), la Directiva 2011/65/UE (RoHS) y la Directiva 2014/53/UE.

#### **Bandas de frecuencia y potencia (para la CE)**

Las bandas de frecuencia y los límites de potencia de transmisión (radiada y/o conducida) aplicables a los siguientes equipos de radio son:

Wifi 2,4 GHz (2,4 GHz a 2,4835 GHz), 20 dBm.

![](_page_40_Picture_8.jpeg)

 $\epsilon$ 

Directiva 2012/19/UE (directiva RAEE): En la Unión Europea, los productos marcados con este símbolo no pueden ser desechados en el sistema de basura municipal sin recogida selectiva. Para un reciclaje adecuado, entregue este producto en el lugar de compra del equipo nuevo equivalente o deshágase de él en el punto de recogida designado a tal efecto. Para más información visite: www.recyclethis.info.

![](_page_40_Picture_10.jpeg)

Directiva 2012/19/UE (directiva RAEE): En la Unión Europea, los productos marcados con este símbolo no pueden ser desechados en el sistema de basura municipal sin recogida selectiva. Para un reciclaje adecuado, entregue este producto en el lugar de compra del equipo nuevo equivalente o deshágase de él en el punto de recogida designado a tal efecto. Para más información visite: www.recyclethis.info.

Utilice el adaptador eléctrico de un fabricante autorizado. Consulte las especificaciones técnicas del producto para conocer los requisitos eléctricos detallados.

Use una batería provista por un fabricante cualificado. Consulte las especificaciones técnicas del producto para conocer los requisitos detallados de la batería.

![](_page_41_Picture_0.jpeg)

![](_page_41_Picture_1.jpeg)

Facebook: HIKMICRO Outdoor Instagram: hikmicro\_outdoor

Sitio web: www.hikmicrotech.com Correo electrónico: support@hikmicrotech.com

![](_page_41_Picture_4.jpeg)

YouTube: HIKMICRO Outdoor

LinkedIn: HIKMICRO